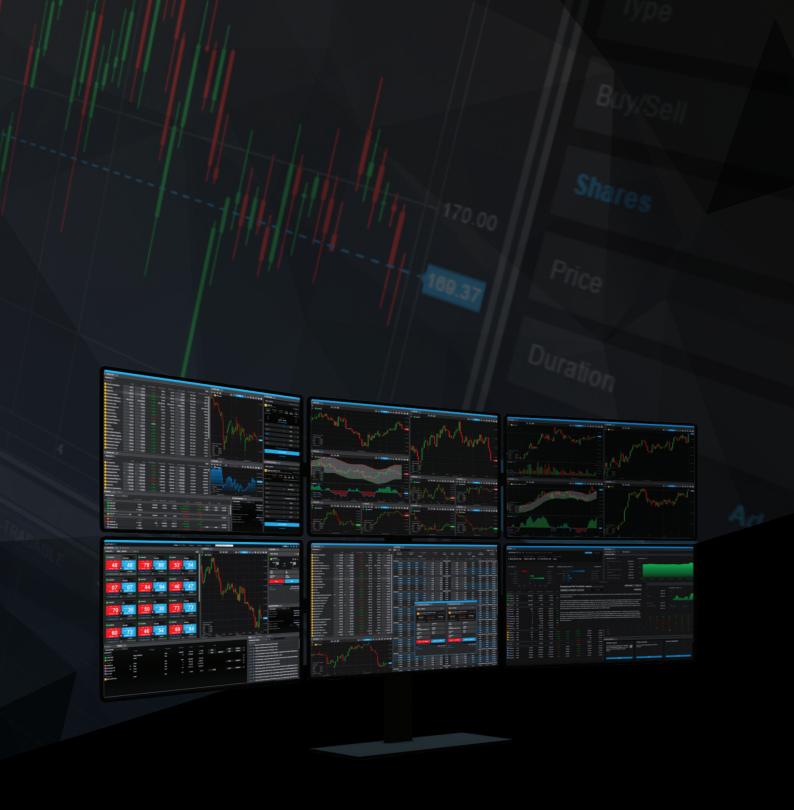

# SaxoTraderPRO Intro guide

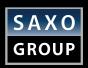

## Table of Content

| SETTING OF THE WORKSPACE (latest edition)              | page | 5  |
|--------------------------------------------------------|------|----|
| ADVANCED SEARCH (latest edition)                       | page | 8  |
| SAVING AND MANAGING WORKSPACES                         | page | 9  |
| WATCHLIST MANAGEMENT (latest edition)                  | page | 10 |
| OPENING ONE – OR MANY – CHART MODULES                  | page | 12 |
| CHART DEFAULT SETTINGS (latest edition)                | page | 13 |
| TRADING FROM CHARTS                                    | page | 14 |
| TRADE TICKET – FX                                      | page | 16 |
| PLACE FX SPOT ORDERS WITH 2ND CURRENCY AMOUNTS         | page | 17 |
| TRADE TICKET – STOCKS, CFDS AND FUTURES                | page | 18 |
| ORDER ENTRY BASED ON NOMINAL AMOUNT                    | page | 19 |
| AUTO SAVING ORDER VALUES IN THE TRADE TICKET           | page | 20 |
| KEYBOARD CONTROLS IN THE TRADE TICKET (latest edition) | page | 21 |
| TRADE TICKET – MULTIPLE ACCOUNT                        | page | 22 |
| TRADE TICKET – ALGO ORDERS                             | page | 23 |
| TRADE TICKET – MODIFY ALGO ORDERS                      | page | 25 |
| ORDER MODULE                                           | page | 26 |
| POSITIONS MODULE                                       | page | 27 |
| TRADE BLOTTER MODULE                                   | page | 28 |
| KEYBOARD CONTROL IN GRIDS (latest edition)             | page | 29 |
| DEPTH TRADER                                           | page | 30 |
| TIME AND SALES                                         | page | 31 |
| OPTION CHAIN                                           | page | 32 |
| OPTION STRATEGIES TICKET (latest edition)              | page | 33 |
| FX EXPOSURES (latest edition)                          | page | 34 |
| MARGIN MONITOR (latest edition)                        | page | 35 |
| ACCOUNT SUMMARY (latest edition)                       | page | 36 |
| ACCOUNT VALUE SHIELD (latest edition)                  | page | 37 |
| MARGIN UTILISATION ALERT                               | page | 38 |
| TRADE CONFIRMATIONS                                    | page | 39 |
| ZOOM TO INCREASE THE OVERALL APPLICATION SIZE          | page | 40 |
| ENABLE REAL-TIME NETTING                               | page | 41 |
|                                                        |      |    |

You can create your preferred layout easily, by adding, removing, resizing, duplicating and linking modules

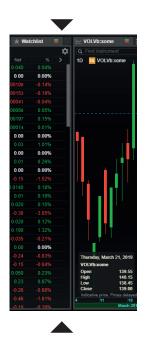

Drag docked modules by their borders to resize them

To add modules, open the Menu and choose the one you'd like to include

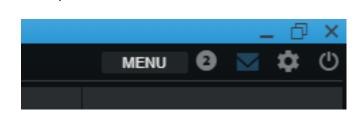

Select 'Delete' in a module's burger menu to remove it

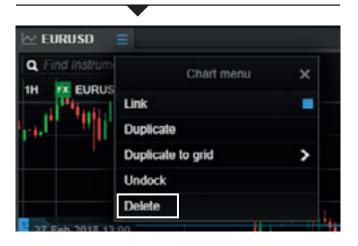

Select 'Undock' in a module's burger menu – or simply drag it by its title bar – to undock it

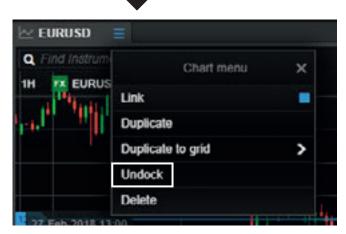

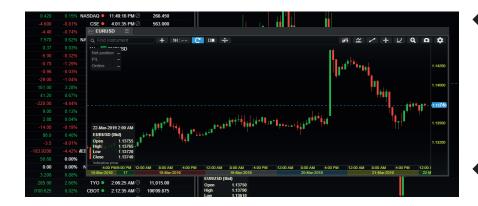

Drag free floating modules by their title bars to move them

Drag modules to place them on a secondary screen

To dock a module, resize and place it above an empty space, and release it

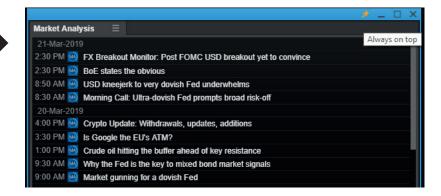

Select 'Link' in the module's burger menu to link it

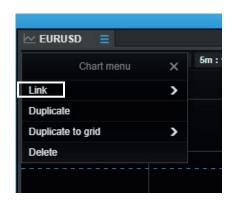

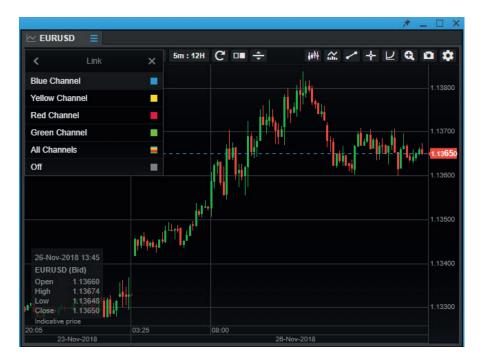

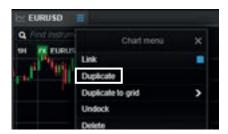

Duplicate a module by selecting 'Duplicate' in its burger menu

- Invoke a 'Link update' by left-clicking an instrument in any 'grid' module: Watchlist, Orders, Positions, Closed positions and Trade Blotter
- This will update modules linked on the same channel
- The All Channels selection will update all modules irrespective of whether a particular channel has been chosen
- You can also invoke a Link update from the Global Search at the top of the application.

Tab modules together by dragging a module by the tab and dropping it next to an existing tab

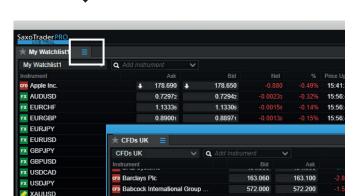

The module will slide in next to the existing tab

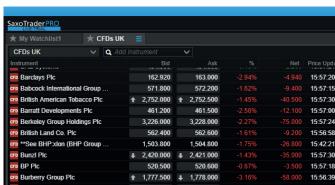

Rearrange the tab order by dragging the tab's title

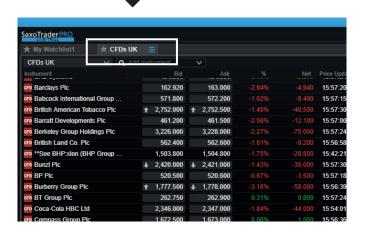

Keep a module in focus by clicking the 'Always on top' pin in the title bar of the window.

This 'glues' the window to the front of the screen, on top of other applications you may be running

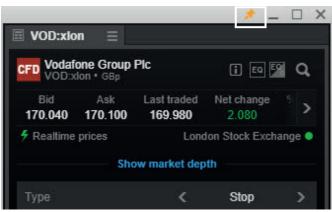

## Setting up the workspace – manage 'View' tabs

Add tabs to create a new blank View. You can have up to five different View tabs

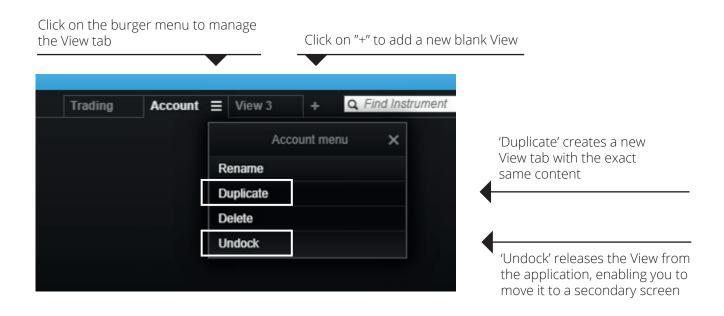

To populate a View, click 'MENU' to open new modules, and drag and drop them to the desired location

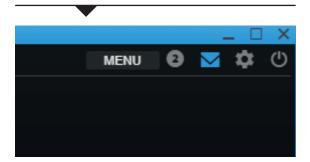

#### Advanced search

Help finding a specific instrument or exploring a range of instruments

Available when you click into the global search field or activate the chevron

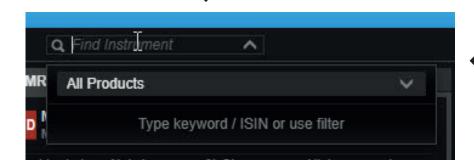

Select a product type in the dropdown menu. This will filter the results if text has been entered in the search field, or presents a list of all available instruments on the platform if this is left blank

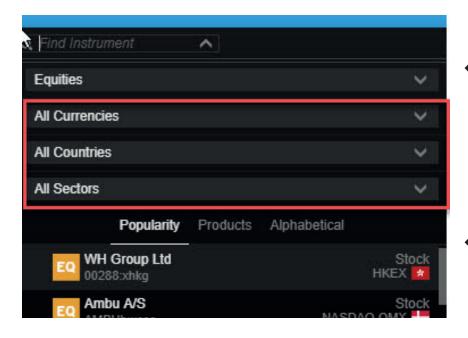

Once a product type is selected, then further relevant filters will be displayed to further refine the search. Selected filter values will be retained between searches... select All Products to reset these

Choose a sorting option for displayed results. Default Popularity references last 3 months of trading by Saxo clients

#### Saving and managing workspaces

Workspaces are automatically backed-up and you can choose save them manually

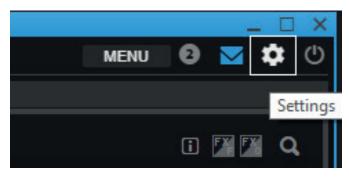

- In SaxoTraderPRO all changes in the workspace are saved on the fly
- However you can also manually use a "Save As" function to save different workspaces under different names for later retrieval
- Click on the cogwheel in the upper right hand corner, which opens "Settings". In "Platform Settings" you will find three different options next to the "Workspace" area
- "Save As.." lets you save the current workspace under a particular name
- "Open" lets you open a previously manually saved workspace or open an auto-stored "Session login" version, which always lets you retrive the workspace exactly as you had it at last login.
- "Reset" lets you restore all workspace settings to default.

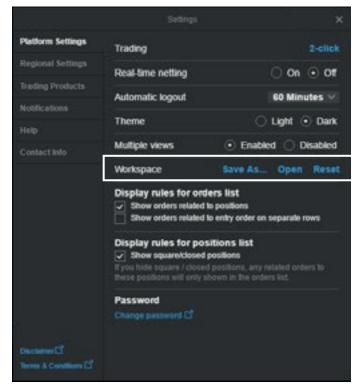

- If SaxoTraderPRO is installed on more than one device, then each install will have a separate autosaved workspace so changes made to the layout of one will not impact any of the others
  - It is possible to access a copy of the current workspace from another device via the "open" function which will display all available device workspaces
  - Manually saved workspaces can be used to share a common workspace layout between different devices if required

#### Manage Watchlist

How to create and manage watchlists

- Relevant pre-defined watchlists are available in the Watchlist drop down
- The particular watchlist displayed in any watchlist module is selected via the dropdown menu
- Click on "New List" to create a new one from scratch
- You can add a single instrument to the newly created list by using the 'Add instrument' search field
- You can add multiple instruments to a watchlist by using the pre-defined categories available in the arrow dropdown

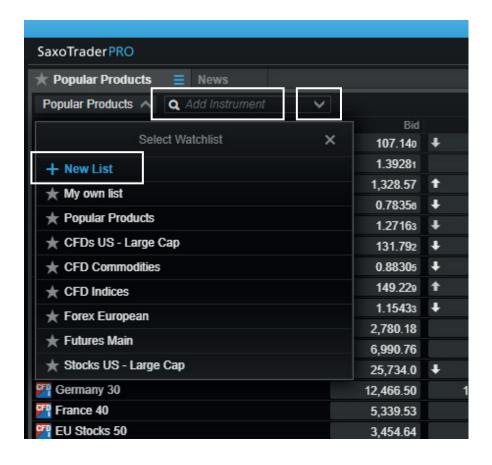

#### Manage Watchlist

How to create and manage watchlists

- Click on the cogwheel to change the name or layout (switch between List and Board mode)
- Remove an instrument from a watchlist by rightclicking on it and selecting 'Remove from Watchlist'
- Drag and drop instruments to rearrange their order
- Click a column's header to sort it

- Drag and drop columns to change their order
- Adjust column width by dragging and dropping its borders
- Right-click on a column header to access column management functions inlcuding change, insert and remove

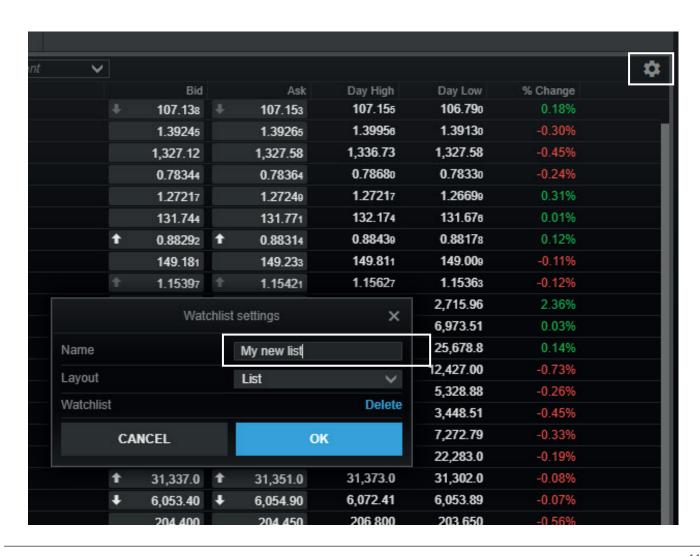

#### Opening one – or multiple – chart modules

Use the 'Multiple charts' functionality to quickly create multiple charts

Click on "MENU" in the upper right hand corner

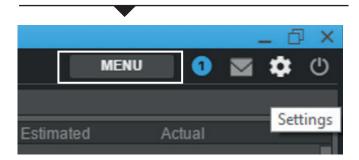

Then select "Chart" to open a single new chart module

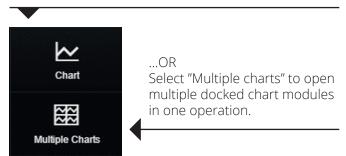

- You can also use charts you have previously set up. Simply select 'Duplicate' to generate an exact copy of the chart. You can then dock or move it to your preferred destination
- Use the 'Duplicate to grid' option to copy an existing chart into a multiple chart window, such as 2x2 or 3x3
- If required, you can then change the instruments in each chart

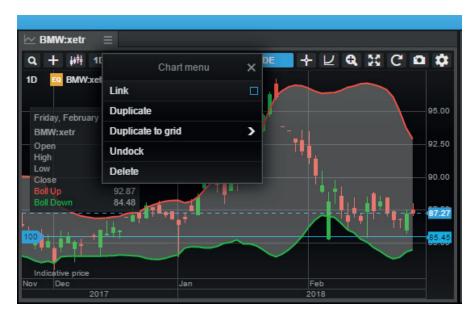

## Chart default settings

You can access Default Chart Settings through:

- the platform settings
- Chart settings via the cogwheel in a chart
- right-click > Chart Configuration in the chart

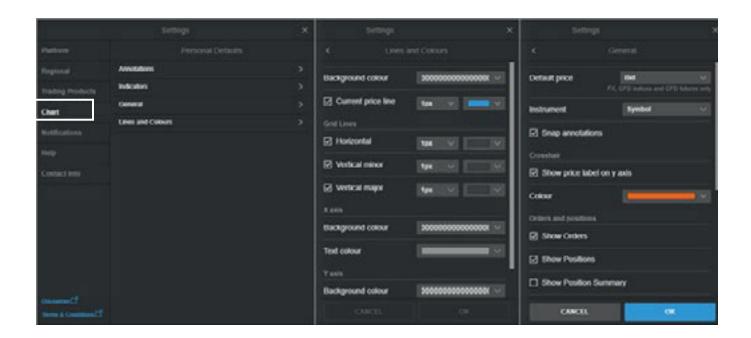

The chart now offers the ability to set the default settings for new charts when launched in the platform. This includes:

- Chart type
- Annotations
- Indicators
- General settings
- Line colors and styles

# Trading from charts

Quick trade buttons (same as in the Ticket) can now be toggled in the chart in SaxoTraderPRO.

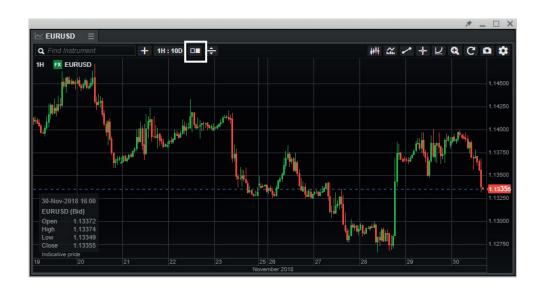

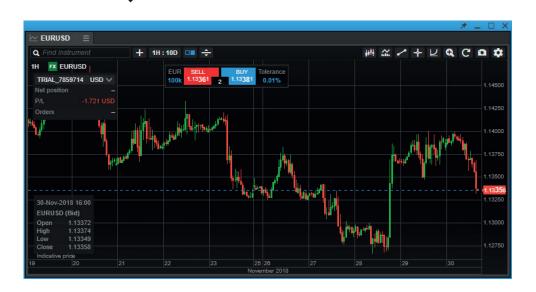

## Trading from charts

Use this the chart button to place resting Limit and Stop orders...

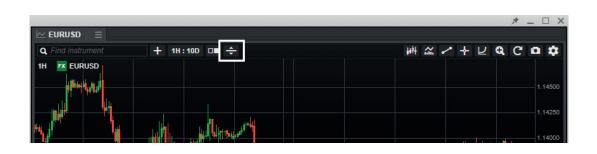

..and you are then free to choose whether to place a buy or sell order and drag it to the correct price level  $\,$ 

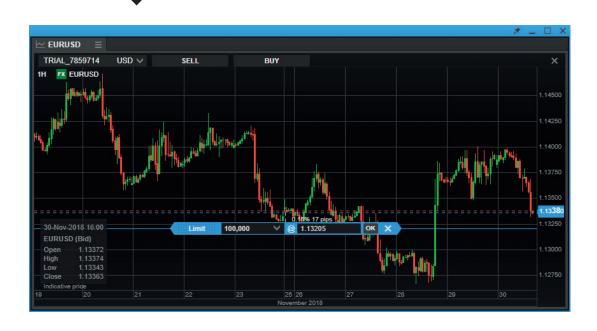

#### Trade Ticket - FX

In SaxoTraderPRO you benefit from an advanced trading ticket with intuitive navigation

#### Quick Trade mode

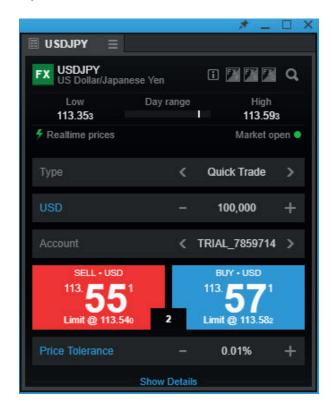

Margin available shown in account selector dropdown

Search to change instrument or click on the icon to change asset class

Slide to select order type or click 'Quick Trade' to invoke a dropdown with all order types

Use '+/-' to easily adjust amounts. Alternatively, click on the numeric to change using manual inputs, predefined amounts via the dropdown arrows, or the up/down keys on your keyboard

Trade cost and margin impact

View existing net position and P/L in the selected instrument and square or cancel orders directly from here

#### Place FX spot orders with 2nd currency amounts

The Trade Ticket for FX Spot now has a currency toggle button, allowing you to place orders in 2nd currency amounts (ie quoted currency).

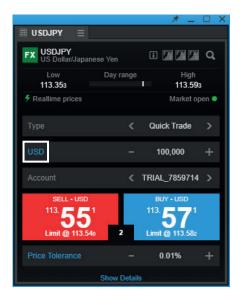

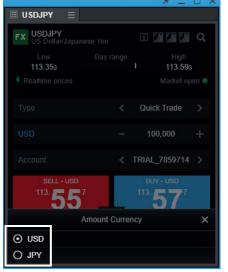

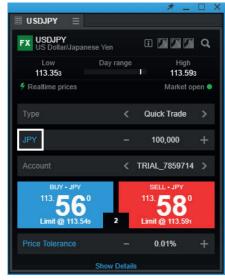

The feature is available for orders with IOC duration (market and limit with tolerance) in Quick Trade in the Ticket. The order is placed in the 2nd currency amount as specified in the ticket. This is then converted into the original currency amount and the position is booked on this basis.

#### Trade Ticket – Stocks, CFDs and Futures

In SaxoTraderPRO, you benefit from an advanced trading ticket with intuitive navigation

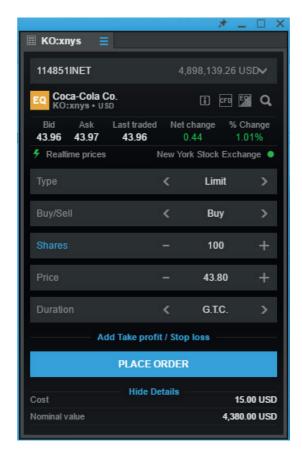

Available margin displayed in the account selector dropdown

Quote bar with reference data

Use '+/-' to easily adjust amounts. Alternatively, click on the numeric to change using manual inputs, predefined amounts via the dropdown arrows, or the up/down keys on your keyboard

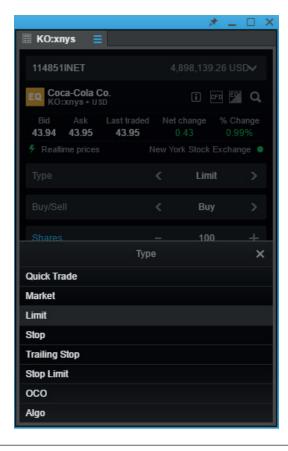

Slide to select order type or click on the 'Limit' label to invoke the dropdown

#### Order entry based on nominal amount

- When you want to buy a certain stock, you typically don't think about buying '1,000' or '5,000' shares but allocating a certain amount of money, say '20,000' or '50,000'
- Now you can enter a desired amount (including cost) and the Trade Ticket calculates how many shares are needed

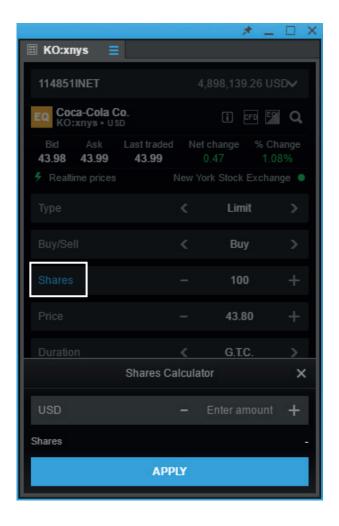

Click 'Shares'

A calculator pops up, enter the nominal amount and it displays the number of shares needed

## Auto saving order values in the Trade Ticket

■ SaxoTraderPRO now saves the following order values after an order has been placed and automatically presets them the next time the instrument is loaded into a Ticket.

| ORDER VALUE                                           | SAVED PER INSTRUMENT OR GLOBALLY  |
|-------------------------------------------------------|-----------------------------------|
| Price Tolerance state - On or Off                     | Per instrument                    |
| Price Tolerance value                                 | Per instrument                    |
| Order type                                            | Per instrument                    |
| Order amount                                          | Per instrument                    |
| Order duration                                        | Per instrument                    |
| Trailing step                                         | Per instrument                    |
| OCO stop leg type – stop, trailing stop or stop limit | Per instrument                    |
| Take profit / stop loss orders                        | Per instrument (defaults to none) |
| FX Option Exercise method – Cash or Spot              | One global saved state            |
| Trade Ticket Algo parameters – expanded or collapsed  | One global saved state            |
| Trade Ticket Details – expanded or collapsed          | One global saved state            |
| Trade Ticket Market depth – expanded or collapsed     | One global saved state            |

#### Keyboard controls in the Trade Ticket

Quickly navigate a ticket via the following controls

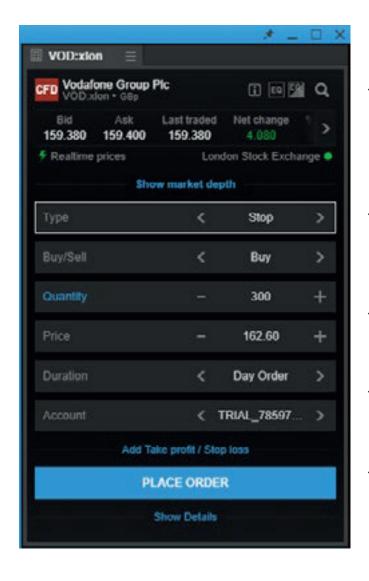

Focus in the ticket by launching a new module or clicking in an exisiting one. ESCAPE will remove focus.

TAB key will activate the keyboard control and highlight the initial field

Use the cursor keys to cycle through available values in each field, and tick up or down numerical values down

TAB key will step through remaining fields (and complete a direct entry field) while SHIFT+TAB will step back

ENTER will complete a direct entry field, or activate a control like a link or button

CONTROL+ENTER will navigate directly to controls to execute a trade (and ESCAPE will then cancel an order if 2-click trading is enabled)

#### Trade Ticket – multiple accounts

In SaxoTraderPRO, you benefit from an automatic selection of the appropriate account

- SaxoTraderPRO automatically matches the currency of the instrument to an account in the same currency
- If you have more than one matching account, the one with the higher account value will be selected
- If there is no matching account, the default account will be chosen
- Note: If you change the instrument of an already open Trade Ticket, the account will not automatically change but you will see a warning

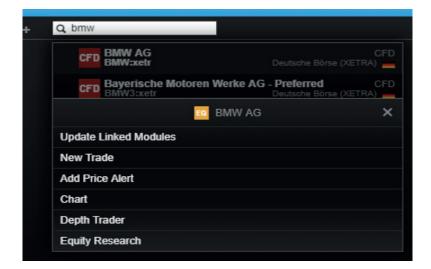

Use the Global Search at the top of the application

Enter an instrument name and select it from the results list

Then choose 'New Trade'

Instrument currency

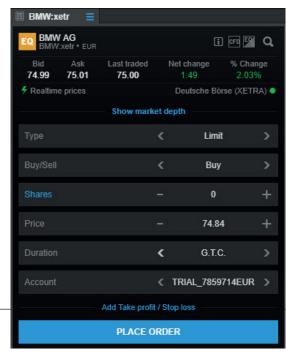

Automatic selection of matching account

#### Trade Ticket – algo orders

In SaxoTraderPRO, you can place and manage algorithmic orders

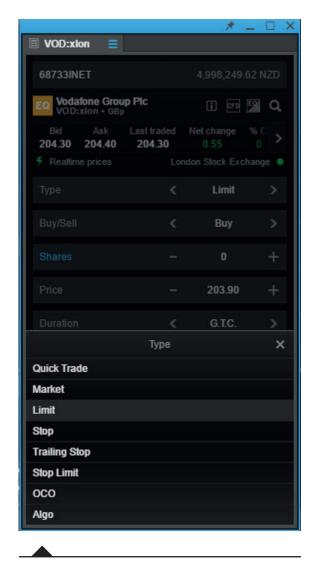

Select 'Algo' order type

Then select 'Strategy' type, or click on the 'Dark' label to invoke a dropdown with the available strategies Open a Trade Ticket with the desired instrument

Slide to select order type or click on the 'Limit' label to invoke the dropdown

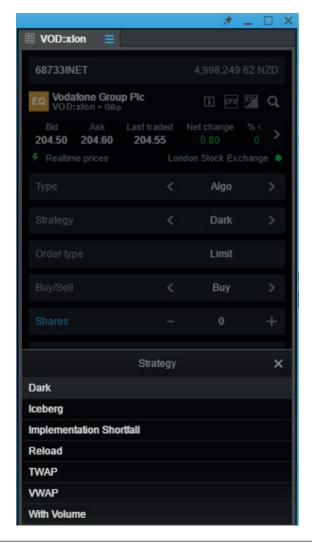

## Trade Ticket – algo orders

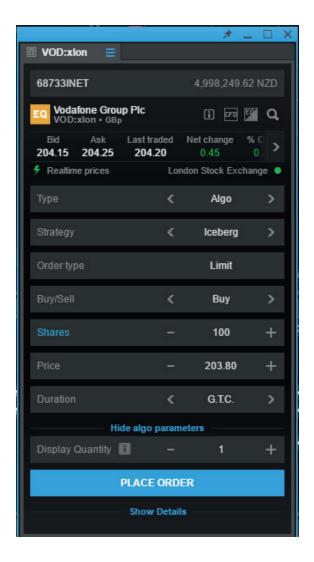

Adjust the relevant parameters and place the order

#### Trade Ticket – modify algo orders

Once an algo order is placed, you can monitor it in the 'Orders' module and modify it if necessary

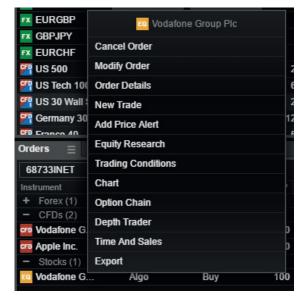

Right click on the instrument order line, and from the contextual menu select 'Modify Order'.

VOD:xion

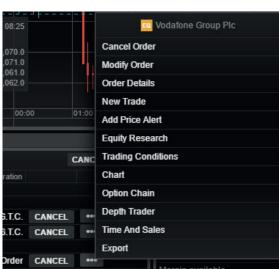

Or click the '...' button to invoke the same contextual menu

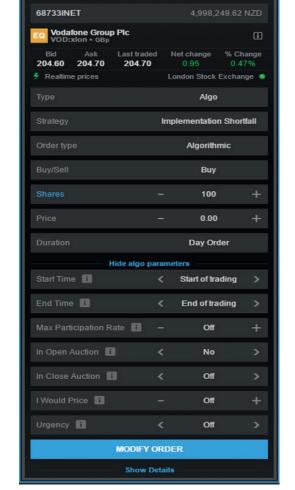

Adjust the parameters and click 'Modify Order' when done

#### Order module

The Orders module displays all open orders that are yet to be filled

Export orders to Excel by selecting 'Export' in the burger menu

Sort orders by clicking on the column's header

Right click a column header to change or insert a new column

Drag and drop columns to change their order

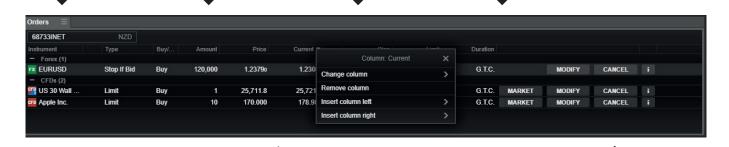

Adjust column width by dragging and dropping its borders

Double-click a row to launch the 'Cancel order' dialogue

■ The 'Cancel All' feature in the order module lets you cancel all orders, or just those within a specific asset class, with a few clicks

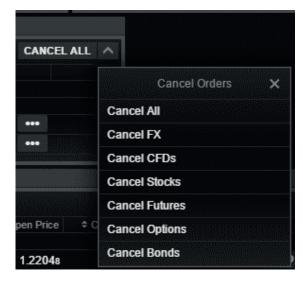

Select which orders you wish to cancel

You always need to confirm the 'Cancel All' process, regardless of whether you are in one- or two-click mode

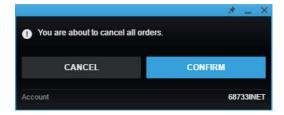

#### Positions module

The 'Positions' module shows all your current positions/holdings and their P/L

Export orders to Excel by selecting "Export" in the burger menu

Change the sort order by clicking on a column's header

Right click a column header to change or insert a new column To change column orders, drag and drop them

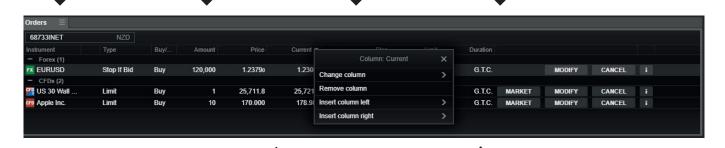

Adjust column widths by dragging and dropping column borders

Double-click on a row to launch the 'Close position' dialogue

■ The "Close All" feature in the positions module lets you close all open FX, or CFD, or both asset class positions with a few clicks

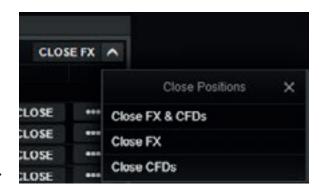

Select which asset class positions you wish to close

You always need to confirm the 'Close All' process, regardless of whether you are in one or two-click mode

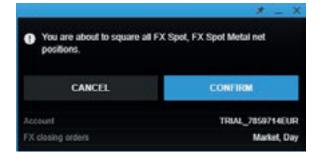

#### Trade Blotter module

Trade-by-trade list, sorted by instrument, time or filtered

Right click on a column's header to change or insert a new column

Use the search field to filter for certain orders

Change the sort order by clicking on a column's header

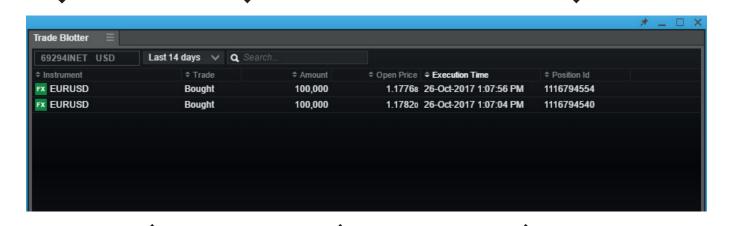

Double-click a row to launch a new Trade Ticket

Drag and drop columns to change their order

Adjust column width by dragging and dropping its borders

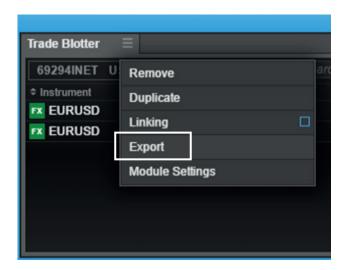

Export orders to Excel by selecting 'Export' in the burger menu

## Keyboard control in grids and search results

Quickly navigate a grid or search results via the following controls

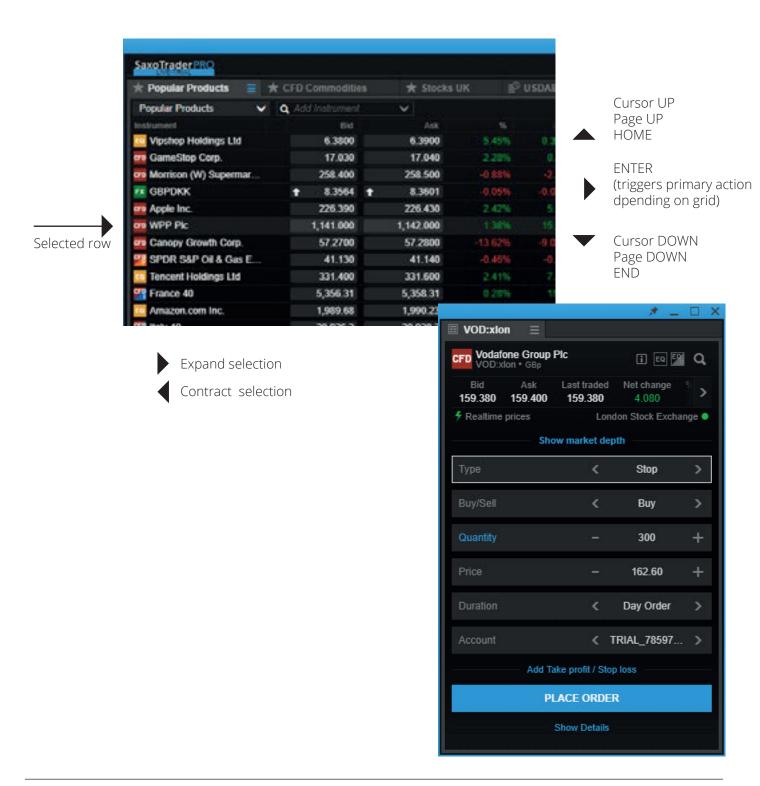

#### Depth Trader

Provides a view of the order book (requires Level 2 data subscription) while managing your own orders

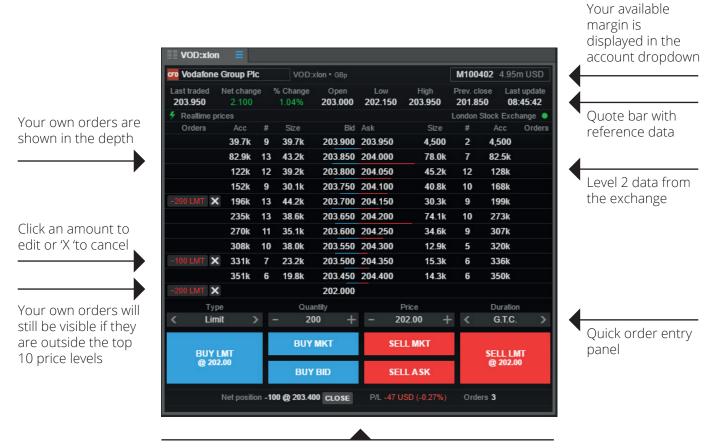

Here you can view existing net positions and P/Ls for the selected instrument, and square or cancel orders

#### Time and Sales

Real time tick data (requires level 1 data subscription) on exchange traded instruments

- Time and Sales is a real-time module and starts to update data when the module is loaded and an instrument selected
- Only data from the primary venue or BATS (depending on subscription) is provided

■ Data is not stored between logins

Rolling VWAP calculator of the trades in the module

Number of trades and volume of trades shown

Time range of data

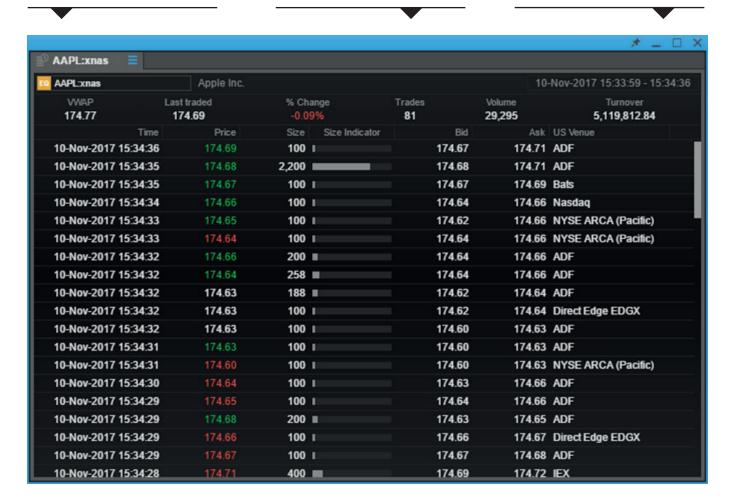

#### Option chain

Add the Option chain for a comprehensive view on all strikes and maturities for a given option

Select instrument and strategy (Vanilla or Touch)

Quote bar with reference data

Blue highlights indicate the 'in-the-money' options

Click on any bid/ask to invoke the Trade Ticket, select amount and place a trade

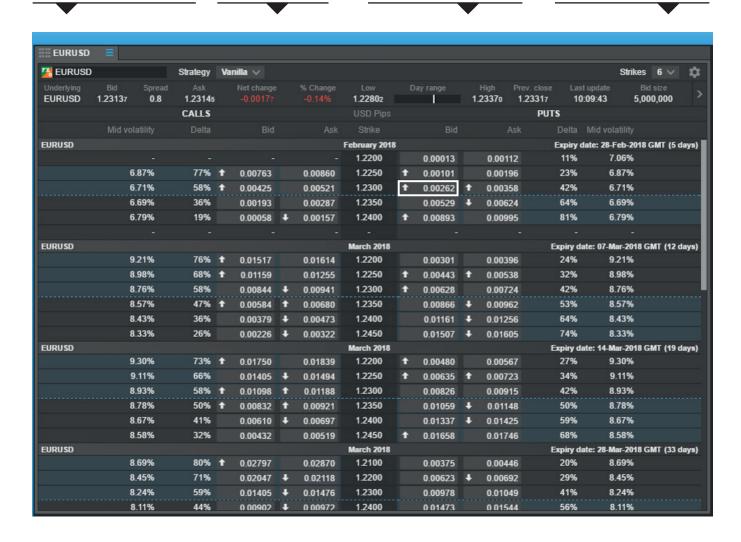

#### Option Strategies Ticket

Simultaneously buy and/or sell different US stock and US Index options from the same ticket

The Option Strategies Ticket is accessible via:

- The menu
- The Strategies button in the Option Chain
- Menu displayed via right-click in a grid or after selecting a suitable underlying instrument in Global search results
- Right-click in the option Chain to directly select a strategy
- A Strategy column is available to add to the Orders grid

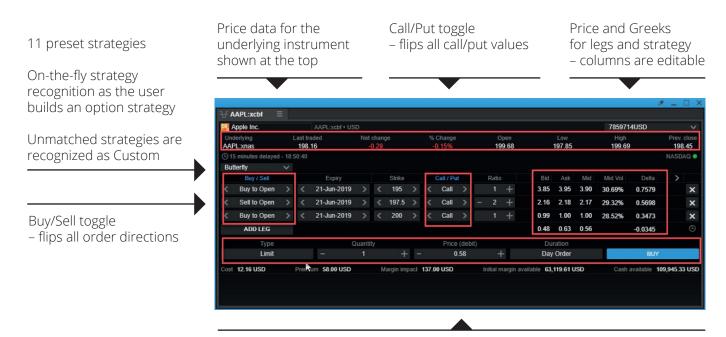

Order placement controls

#### FX Exposures

Stream single currency exposures for an account

# FX net positions in the following instruments:

- FX Spot
- FX Forward
- FX Vanilla Option (delta-weighted)

#### Includes:

- FX Spot and FX Forward Open P/L
- FX Spot and FX Forward Closed P/L
- Margin products Open P/L

#### Includes:

- Cash balance
- Transactions not booked
- FX Option premium value

Amend columns via standard right-click controls

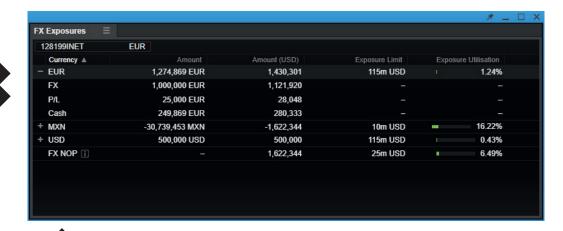

The NOP Value (Net Open Position Value) is the sum of all short single currency exposures

#### Margin Monitor

Identifies trading condition changes scheduled for instruments in the portfolio and calculates the impact of those changes over account balances

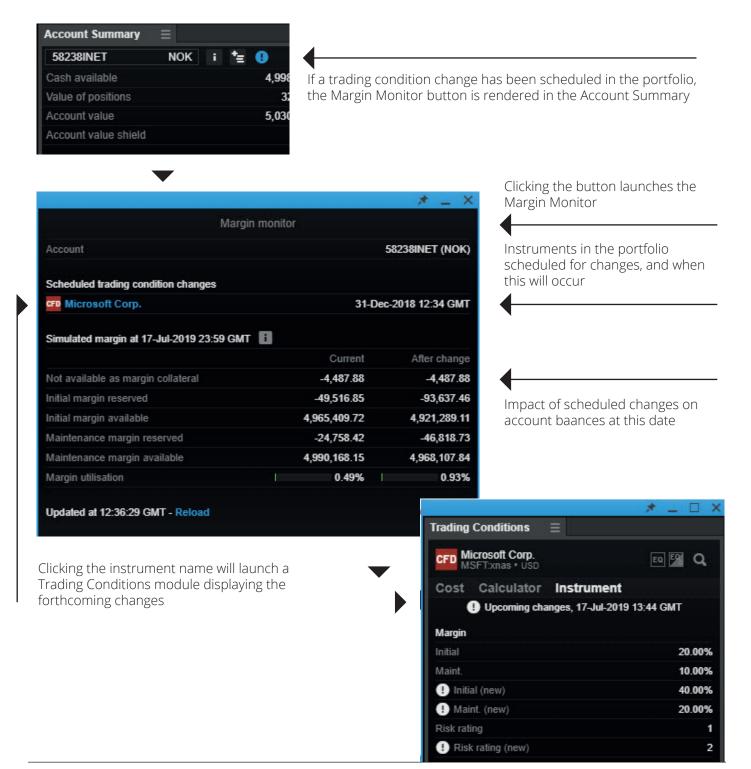

#### **Account Summary**

Add the Account Summary to your workspace to see the most important information relevant to your account in real time

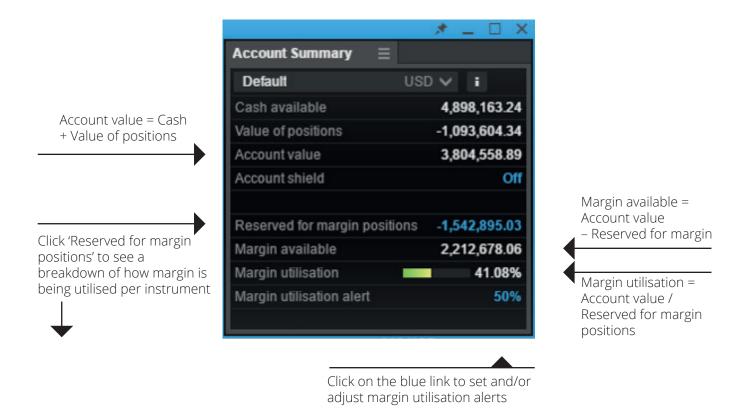

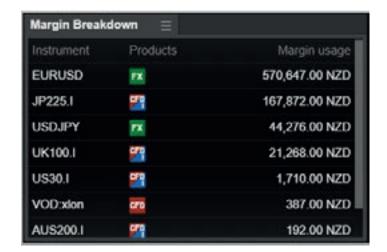

- To refresh the data, close the module and re-open it
- Note: In case there are multiple positions in the same instrument (eg FX Spot and Options in EURUSD) these are netted and presented as one number

#### Account value shield

Allowing you to protect capital by specifying an account value shield value below which all open positions (except bond and mutual funds holdings) will be liquidated and all orders cancelled

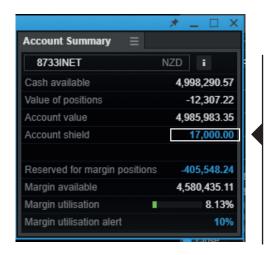

Set or adjust shield value by clicking on the blue link

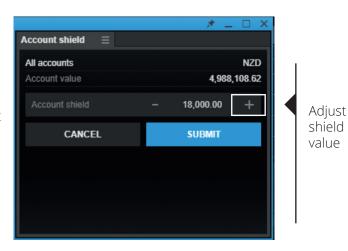

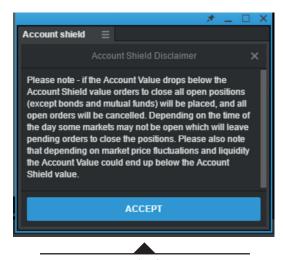

Accept disclaimer

## Margin utilisation alerts

Specify a certain margin level at which a platform and mobile push notification will be triggered

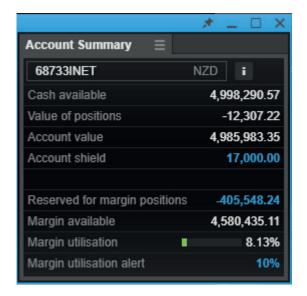

Click to set an Alert value

When the specified level is reached, an alert will be shown in the platform

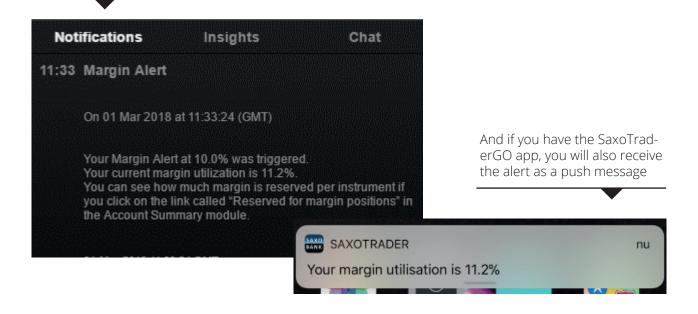

#### Trade confirmations

You can select to 'Group' notifications, or see them one by one and enable 'toast' pop-ups using the native OS messaging system

■ Group notifications: prevents 'trade confirmations' from appearing after every trade, but rather groups them together and issues a single notification that appears after 30 minutes or 60 trades (whichever comes first)

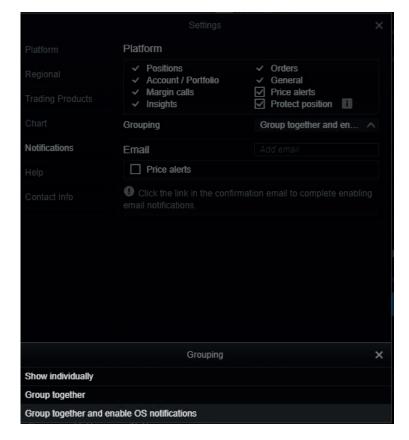

Choose Individual or grouped confirmations, and whether desktop toast notifications should be displayed.

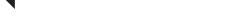

Notification counter when grouped

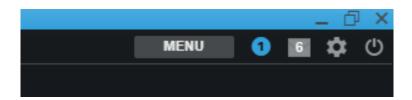

#### Zoom to increase the overall application size

- You can manage the overall size of the application by adjusting the zoom level
- Click the cogwheel in the upper right hand corner to open 'Settings'.
- In 'Platform Settings', you will find 'Zoom'.
- The default is set to 100% but you can set it from 75% up to 200%.

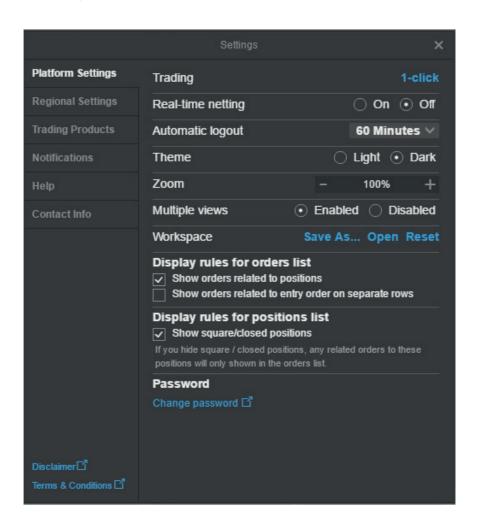

## Enable Real-time Netting

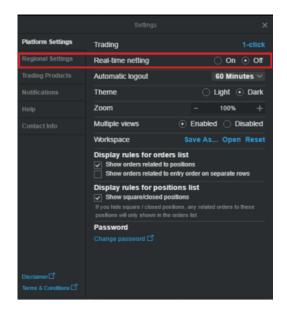

Real-time Netting simplifies position management by dedicating your Positions list to open positions, moving closed and partially closed positions to a new Closed Positions module which can be added from the "MENU"

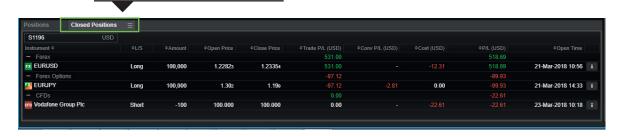

■ Real-time netting uses First In, First Out (FIFO) netting – trades are closed in the order they were opened

This material is produced for marketing and/or informational purposes only. None of the information contained herein constitutes an offer (or solicitation of suchoffer) to buy or sell any currency, product or financial instrument, to make any investment, or to participate in any particular trading strategy.

In providing this material, Saxo Bank A/S and its owners, subsidiaries and affiliates whether acting directly or through branch offices ("Saxo Bank Group") has not taken into account any particular recipient's investment objectives, special investment goals, financial situation, and specific needs and demands. Therefore, nothing herein is intended as a recommendation for any recipient to invest or divest in a particular manner and Saxo Bank Group assumes no liability for any recipient sustaining a loss from trading in accordance with a perceived recommendation. Please refer to our General Business Terms & Risk Warning to consider whether acquiring or continuing to hold financial products is suitable for you, prior to opening an account and investing in a financial product. Trading in financial instruments carries various risks, and is not suitable for all investors. Please seek expert advice, and always ensure that you fully understand these risks before trading. Trading in leveraged products such as CFDs and Margin FX products may result in your losses exceeding your initial deposits.

Your access to particular financial products described in this material may be restricted in compliance with any applicable local legislation and regulatory requirements, and in accordance with any agreement that you may have entered into with a Saxo Bank Group entity.

Saxo Bank Group make no representation or warranty, and assume no liability, for the accuracy, correctness or completeness of the information provided herein. Any expression of opinion may be personal to the author and may not reflect the opinion of Saxo Bank Group and all expressions of opinion are subject to change without notice (neither prior nor subsequent).

This disclaimer is subject to the Full Disclaimers of Saxo Bank A/S and its subsidiaries, which can be found at:

Saxo Bank A/S: https://www.home.saxo/legal/disclaimer/saxo-disclaimer

Saxo Capital Markets Pte Ltd: https://www.home.saxo/en-sg/legal/disclaimer/saxo-disclaimer

Saxo Capital Markets (Australia) Pty Ltd: https://www.home.saxo/en-au/legal/disclaimer/saxo-disclaimer

Saxo Capital Markets HK Limited: https://www.home.saxo/en-hk/legal/disclaimer/saxo-disclaimer

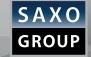